# **Engineer-to-Engineer Note EE-280**

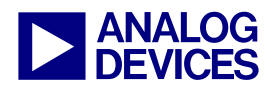

**ANALOG** Technical notes on using Analog Devices DSPs, processors and development tools<br>DEVICES visit our Web resources http://www.analog.com/ee-notes and http://www.analog.com/processors or<br>DEVICES e-mail processor.suppor Visit our Web resources http://www.analog.com/ee-notes and http://www.analog.com/processors or e-mail processor.support@analog.com or processor.tools.support@analog.com for technical support.

# **In-Circuit Flash Programming on ADSP-2106x SHARC® Processors**

*Contributed by Jeyanthi Jegadeesan Rev 2 – March 19, 2007* 

## **Introduction**

Modern embedded processor systems are equipped with non-volatile memory devices such as EPROM or flash memories. This provides an easy way to later reprogram memory with new content to correct problems in the current firmware or to enhance system capabilities.

With the advent of flash memories, it is now possible to save data permanently and update it when necessary without removing the component from the system. Flash memories are also an asset in systems that need to save data during a power outage or brownout. The processor can store its code/data contents from volatile internal memory to an external, non-volatile memory, and on revival of the system, rewrite the old information back to the processor. ADSP-2106x SHARC® processors can be booted from a single 8-bit-wide memory device like EPROM, EEPROM, or flash.

This EE-Note provides the details of interfacing the flash to the external port on ADSP-2106x processors. It also demonstrates programming the in-circuit flash with two approaches.

The first approach uses the flash programmer driver, which works with the VisualDSP++® Flash Programmer utility. The flash programmer driver code is provided to demonstrate how the flash on the EZ-KIT Lite® board can be programmed for PROM booting. The flash programmer driver code in the associated .ZIP file is provided for the ADSP-21065L EZ-KIT Lite board. The flash programmer driver code can be used to program the M29W040B 512-KB flash available from STMicroelectronics. The same code can be modified for all the other ADSP-2106x processors.

The second example code is a flash programmer application that programs the boot image into the flash directly. The example code in the associated .ZIP file is available for the ADSP-21061 processor, and the same code can be modified for the other processors.

L*In-Circuit Flash Programming on*  discusses programming the flash on *SHARC Processors (EE-223)*<sup>[5]</sup> ADSP-2116x, ADSP-2126x, ADSP-2136x, and ADSP-2137x SHARC processors.

## **Hardware Interface**

The flash memory must be interfaced to the BMS space of the processor for booting from the flash. The address bus, data bus, BMS# and RD# signals must be connected as shown in [Figure 1.](#page-1-0) Data lines D23:16 of the ADSP-21060, ADSP-21061, and ADSP-21062 processors must be connected to data lines D7:0 of the flash. For ADSP-21065L processors, data lines D7:0 must be connected to data lines D7:0 of the flash. The number of address lines depends on the size of the flash. To program the flash, the WR# signal of the processor must to be connected to the WE# signal of the flash as shown in [Figure 2.](#page-1-1)

Copyright 2005-2007, Analog Devices, Inc. All rights reserved. Analog Devices assumes no responsibility for customer product design or the use or application of customers' products or for any infringements of patents or rights of others which may result from Analog Devices assistance. All trademarks and logos are property of their respective holders. Information furnished by Analog Devices applications and development tools engineers is believed to be accurate and reliable, however no responsibility is assumed by Analog Devices regarding technical accuracy and topicality of the content provided in Analog Devices Engineer-to-Engineer Notes.

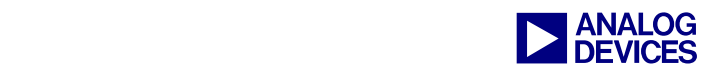

# **Flash Interface on the ADSP-21065L EZ-KIT Lite Board**

The EPROM on the ADSP-21065L EZ-KIT Lite board is mapped to the BMS space of the ADSP-21065L processor. Refer to [Figure 1.](#page-1-0)

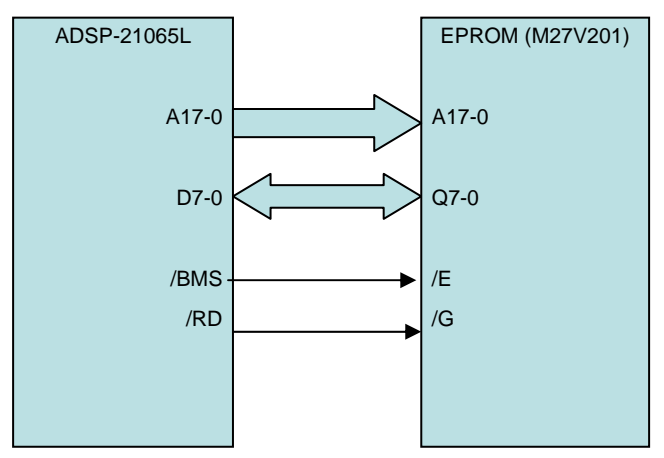

<span id="page-1-0"></span>*Figure 1. EEPROM interface on the ADSP-21065L EZ-KIT Lite board* 

The EPROM socket provided on the ADSP-21065L EZ-KIT Lite board cannot be used for the flash as is. [Figure 2](#page-1-1) shows the connections between the flash and the ADSP-21065L EZ-KIT Lite board.

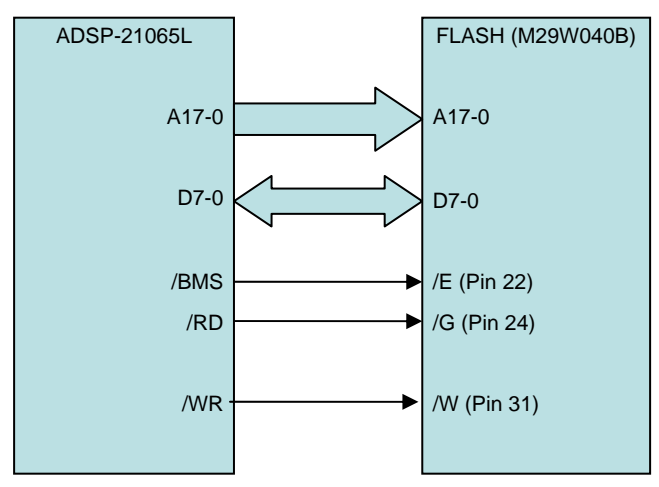

<span id="page-1-1"></span>*Figure 2. ADSP-21065L flash interface* 

The /WR signal of the ADSP-21065L EZ-KIT Lite must be connected to the  $/w$  signal of the flash on the EZ-KIT Lite board.

### **Flash Programmer Driver**

The flash programmer driver files included in the associated .ZIP file programs the input.ldr file into the flash. The flash programmer driver is used with the VisualDSP++ Flash Programmer utility. To program the flash, the flash programmer driver is loaded into memory initially. After loading it into memory, the flash programmer driver:

- Allocates memory to hold the input.ldr file contents
- $\blacksquare$  Initializes the sector's start and end addresses for the GUI
- Resets the flash and verifies the device ID

The input.ldr file is also loaded into the memory using the Flash Programmer utility. After loading it, the flash programmer driver:

- $\blacksquare$  Erases the flash
- Writes the contents of input.ldr into flash
- Verifies the data

The flash programmer driver uses the following functions to write to and read from the flash:

- WriteFlash
- ReadFlash

The /BMS signal is used as the chip select signal for the flash. This signal is asserted low by setting the BSO (boot select override) bit of the SYSCON register before accessing the flash. When the BSO bit is set, external port DMA accesses can enable the /BMS signal only. The flash programmer driver uses DMA channel 9 to write to and read from the flash. The WriteFlash and ReadFlash functions set the BSO bit of the SYSCON register and initiate an external port DMA using channel 9. After initiating the DMA transfer, the processor waits in idle mode for the transfer to end. Once the transfer ends, the processor comes out of idle mode and reset the BSO bit of the SYSCON register for normal accesses.

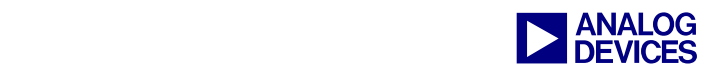

# **Programming the Flash**

The flowchart of [Figure 3](#page-2-0) shows the steps to program code into flash using the Flash Programmer utility.

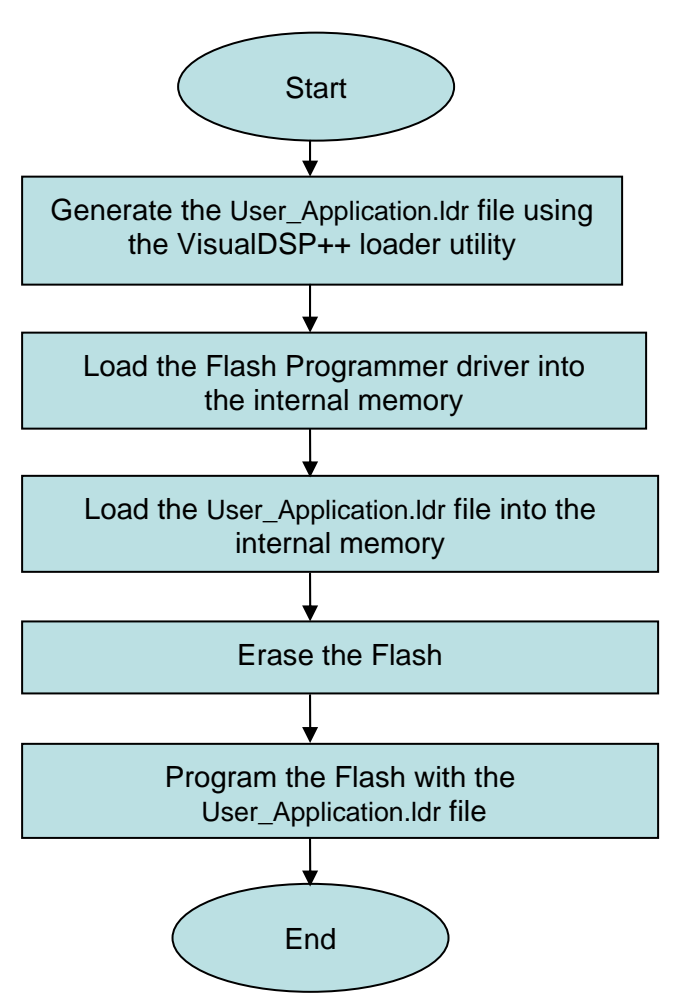

<span id="page-2-0"></span>*Figure 3. Using the flash programmer driver* 

The 21065LEZFlash.c file available with the flash programmer driver contains a generic flash programming algorithm. The blink project files, which toggle the ADSP-21065L processor's flags and blinks the LEDs on the EZ-KIT Lite board, are used as an example. Build and test user\_application.dpj to program the user application into the flash. Then generate user application.ldr with the VisualDSP++ loader. The flash programmer driver and the data from the user\_application.ldr file are loaded into internal memory using the Flash

Programmer. The flash programmer driver uses the data loaded into internal memory from the user application.ldr file. It erases the flash and then programs the flash with the new data. Once the user application is validated, it can then be programmed into the flash. The example code contains the Blink.dxe and Blink.ldr files, which can be used to program the flash. The Blink.exe file can be loaded and tested on the EZ-KIT Lite board. Then the Blink.ldr file can be programmed into the flash. The following two steps describe the generation of the loader file using the VisualDSP $++$  tools and how to program the flash for the user application using the flash programmer driver.

The flash can also be programmed using the Flash Programmer application provided with this EE-Note. For the Flash Programmer application, the user\_application.ldr file is used as part of the internal memory. The application erases the flash initially, and then reads the user application.ldr contents from internal memory and programs the flash.

#### **Step 1. Create the PROM Boot Image**

Use the VisualDSP++ loader utility to generate the boot-image for the user application code.

To generate the loader file, select Loader file as the output file type in the Project Options dialog box for user application.dpj ([Figure 4\)](#page-3-0).

The Flash Programmer utility accepts the data in hexadecimal format. For the flash programmer project the loader file must be generated with ASCII format.

The user\_application.ldr file is generated by selecting Hex as the boot format as shown in [Figure 5.](#page-3-1) When the project is built using the Rebuild Project command (via Build menu or toolbar button), the user\_application.ldr file is generated.

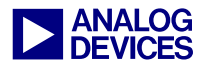

<span id="page-3-0"></span>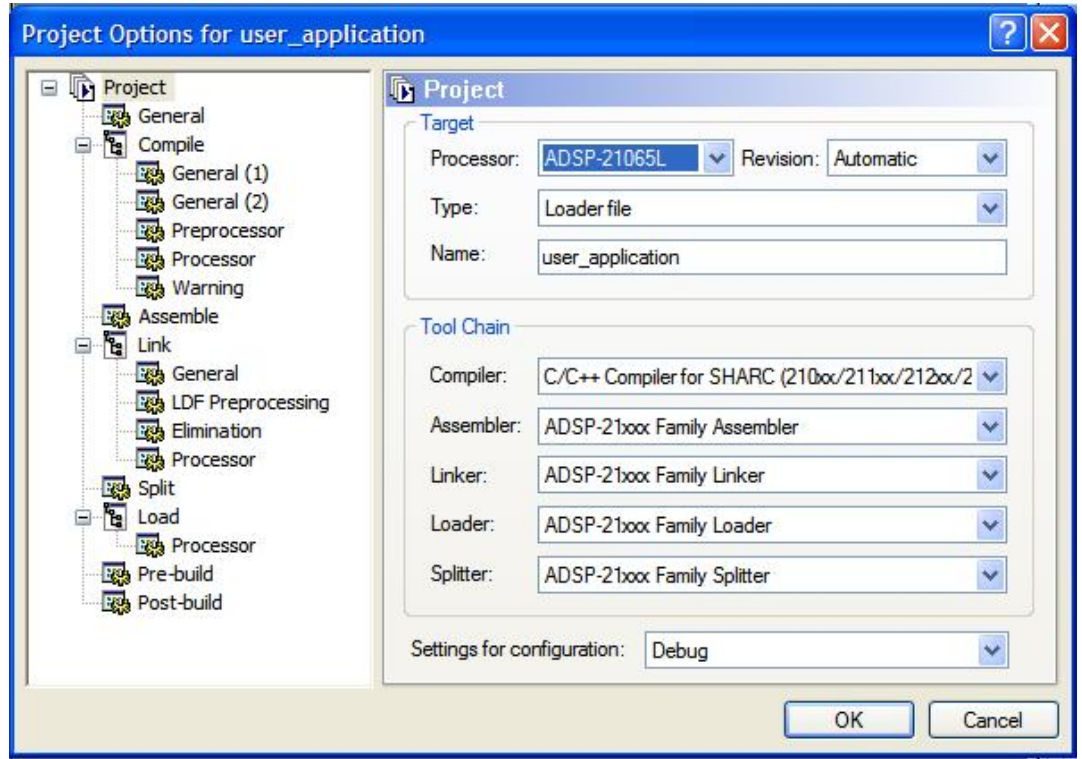

*Figure 4. Configuring a loader file via the Project Options dialog box* 

<span id="page-3-1"></span>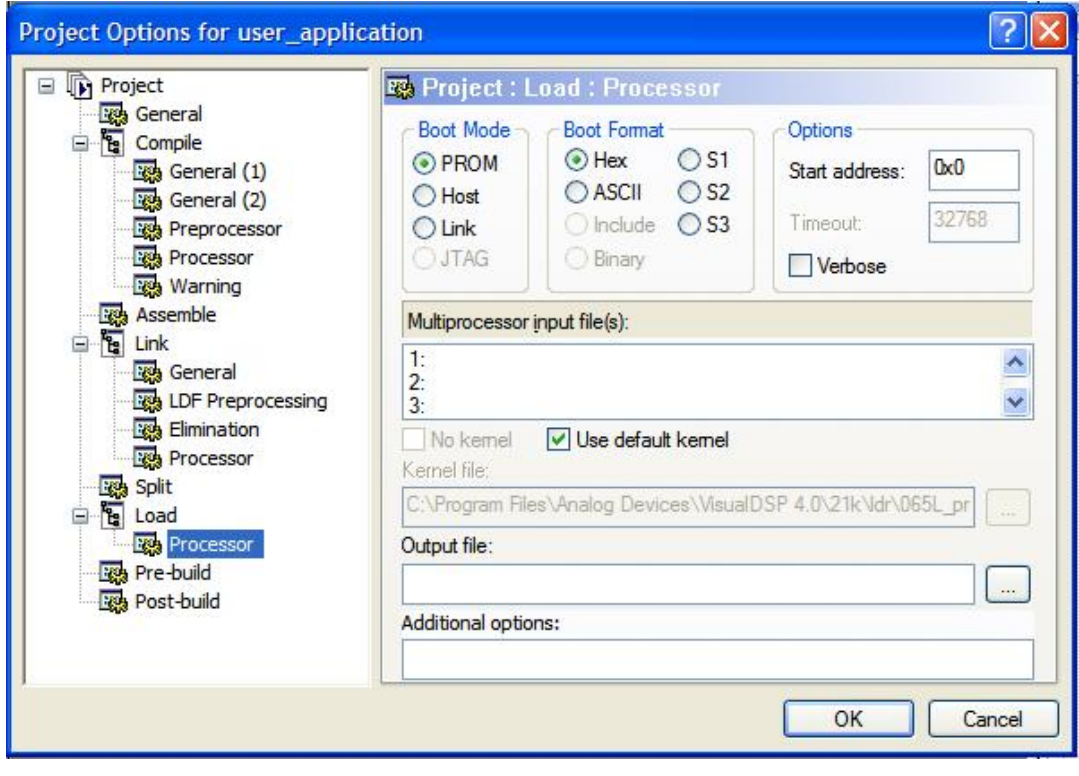

*Figure 5. Selecting hex format for the PROM boot* 

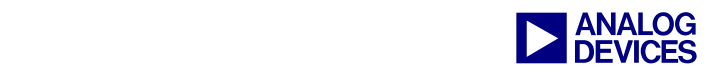

#### **Step 2a. Using the Flash Programmer Utility**

Invoke the Flash Programmer utility from the VisualDSP++ Tools menu.

Specify the following options, as follows:

- 1. Click the Driver tab. Click the Browse (…) button next to the Load Driver button ([Figure 6\)](#page-4-0) and select the path for the flash programmer driver file.
- 2. Click the Load Driver button to load the flash programmer driver into memory.

After loading the driver into internal memory, Success: Driver loaded is displayed in the Message center.

The manufacturer's code, device code, and part description of the flash are displayed.

- 3. Click the Programming tab. Click the browse (…) button under Data File ([Figure 7\)](#page-5-0) and select the path for the generated user\_application.ldr file.
- 4. Click the Program button to program the flash with the user application. ldr file.

When the flash programming is completed, Success: Erased sector(s) and Success: Program complete are displayed in the Message center.

<span id="page-4-0"></span>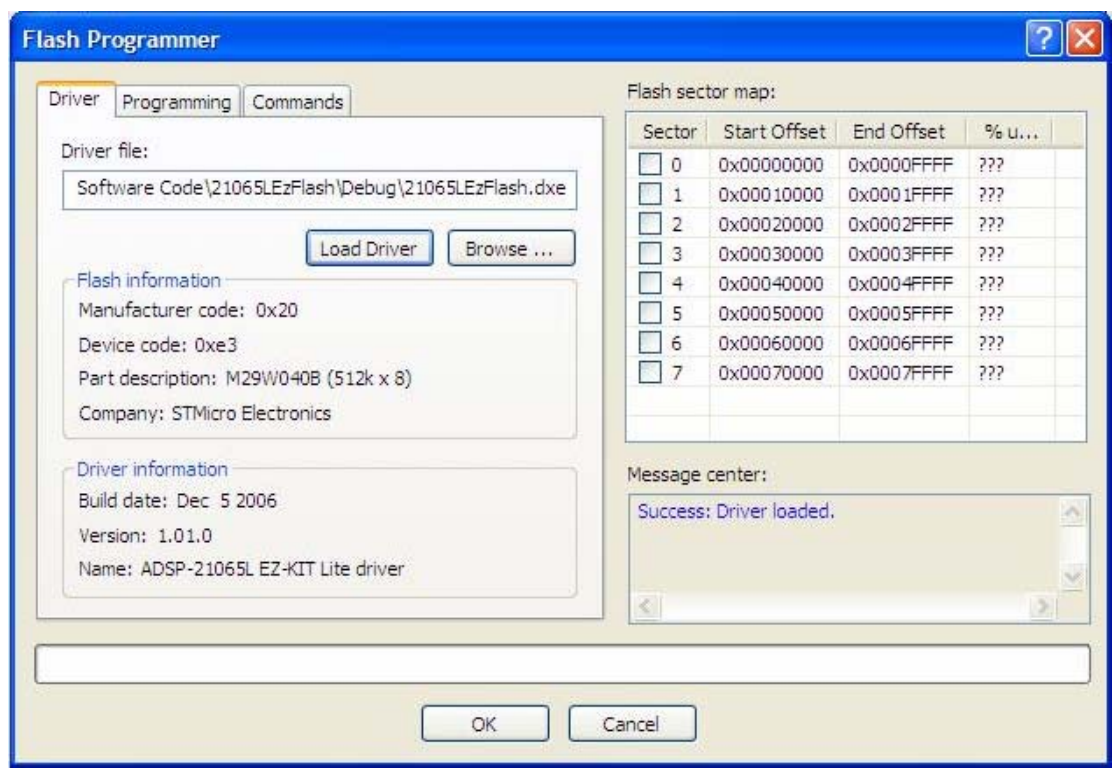

*Figure 6. Flash Programmer – loading the flash programmer driver file* 

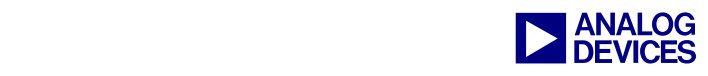

<span id="page-5-0"></span>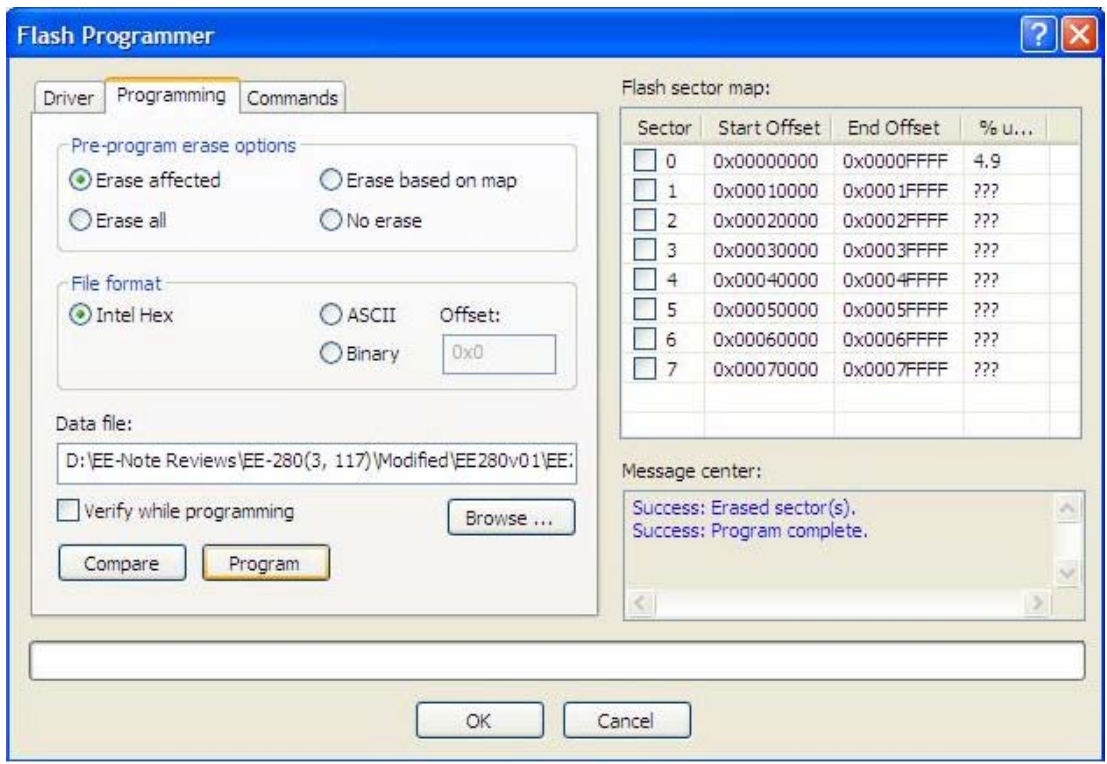

*Figure 7. Flash Programmer – loading the loader file for user application* 

#### **Step 2b. Using the Flash Programmer Application**

- 1. Generate the loader file for the user application for PROM boot with ASCII format.
- 2. Copy the flash programmer example code project files provided with the associated .ZIP file.
- 3. Copy the generated loader (user\_application.ldr) file to the folder where the flash programmer project is placed.
- 4. Rebuild the flash programmer project files and load the application.
- 5. Run the application to program the flash. This application erases the flash and programs it with the contents of user\_application.ldr file.

### **Booting from Flash Memory**

Pins 2 and 3 of jumper JP6 must be shorted in order to boot from the flash on the ADSP-21065L EZ-KIT Lite board. If the jumper is not connected, the code boots from the flash.

After programming the code on the flash, applying a power reset causes a boot from the flash.

The Blink example code can be booted from the flash and verified. Program the flash with the Blink.ldr file using the Flash Programmer utility. When the power reset is applied to the board, the Blink example code boots from the flash and toggles the LEDs on the EZ-KIT Lite board.

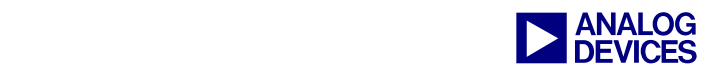

# **Modifying the Flash Programmer Driver for Different Flash Parts**

The flash programmer driver available with this EE-Note is implemented for a STMicroelectronics M29W040B flash device. The code can be modified for other flash devices.

The flash programmer driver calls the following functions in the given sequence:

- GetSectorStartEnd()
- SetupForFlash()
- GetCodes $()$
- **Example Example 3** EraseBlock()
- $\blacksquare$  WriteData()
- $\blacksquare$  UnlockFlash()

The following device-dependant functions must be modified:

- $\blacksquare$  ResetFlash()
- $\blacksquare$  EraseFlash()
- $\blacksquare$  EraseBlock()
- $\blacksquare$  GetCodes()
- $\blacksquare$  UnlockFlash()
- GetSectorStartEnd()
- GetSectorNumber()

The GetSectorStartEnd() and the GetSectorNumber() functions depend on the number of sectors and the sector size on the device. The NUM SECTORS can be modified with the available sectors. The AFP\_SectorSize can be modified with the sector size. If the flash has variable sector size, the GetSectorNumber() and GetSectorStartEnd() function implementation must be modified.

[Listing 1](#page-6-0) shows the UnlockFlash() function. The commands used in this function may vary from device to device and must be modified.

```
ERROR_CODE UnlockFlash() 
{ 
  int flash address;
   /* Write commands to unlock the 
      flash. */ 
  flash address = 0x5555;
  flash data = 0xaa;WriteFlash( flash address,
               &flash_data); 
  flash address = 0x2aaa;flash data = 0x55;
  WriteFlash( flash address,
               &flash_data); 
  flash address = 0x5555;
  flash data = 0xa0;WriteFlash( flash address,
               &flash_data); 
   return NO_ERR; 
}
```
<span id="page-6-0"></span>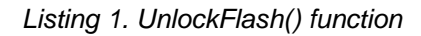

### **Summary**

With minimal hardware modification to the EZ-KIT Lite board, the board's flash can be programmed easily. The flash programmer driver files and the flash programmer application can be modified for different flash devices.

### **Software Code**

The source codes for the flash programmer driver and for the flash programmer application are supplied in the .zip file associated with this EE-Note.

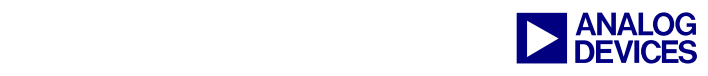

### **References**

- [1] *ADSP-21065L SHARC DSP User's Manual*. Rev 2.0, July 2003. Analog Devices, Inc.
- [2] *ADSP-2106x SHARC Processor User's Manual*. Rev 2.1, March 2004. Analog Devices, Inc.
- [3] *ADSP-21065L EZ-KIT Lite Evaluation System Manual*. Rev 2.0, January 2003. Analog Devices, Inc.
- [4] *ADSP-21061 EZ-KIT Lite Evaluation System Manual*. Rev 3.0, January 2003. Analog Devices, Inc.
- [5] *In-Circuit Flash Programming on SHARC Processors (EE-223).* Rev 2, February 2007, Analog Devices Inc.

# **Document History**

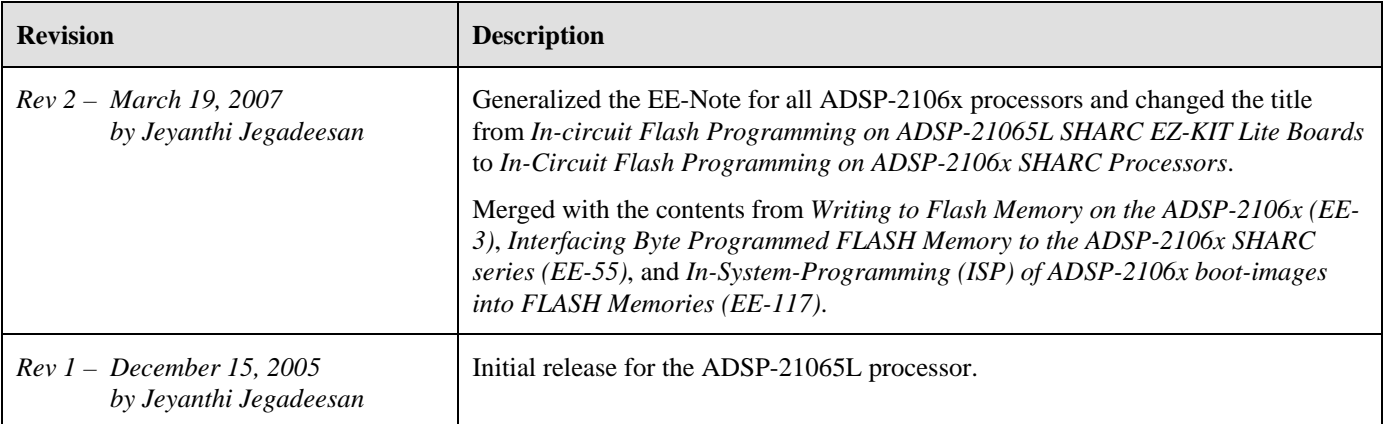